## **1.3.1 Indsæt et lokalblad på forsiden**

Du kan på en nem måde indlægge et billede af forsiden af et lokalt blad samt et link til enten et PDF-dokument eller en internetadresse.

## OM ÆLDRE SAGEN ARDEN

Vi er en lokalafdeling af den landsdækkende, almennyttige organisation Ældre Sagen, som er uafhængig af partipolitik, religion og etniske forhold.

Vi arbejder for, at alle voksne – uanset alder – skal have retten til at bestemme over egen tilværelse, have et meningsfuldt liv og mulighed for at deltage aktivt i samfundet.

Her på hjemmesiden kan du finde oplysninger om lokalafdelingen og de arrangementer, vi tilbyder. Du kan også læse om dine muligheder for at få støtte og vejledning.

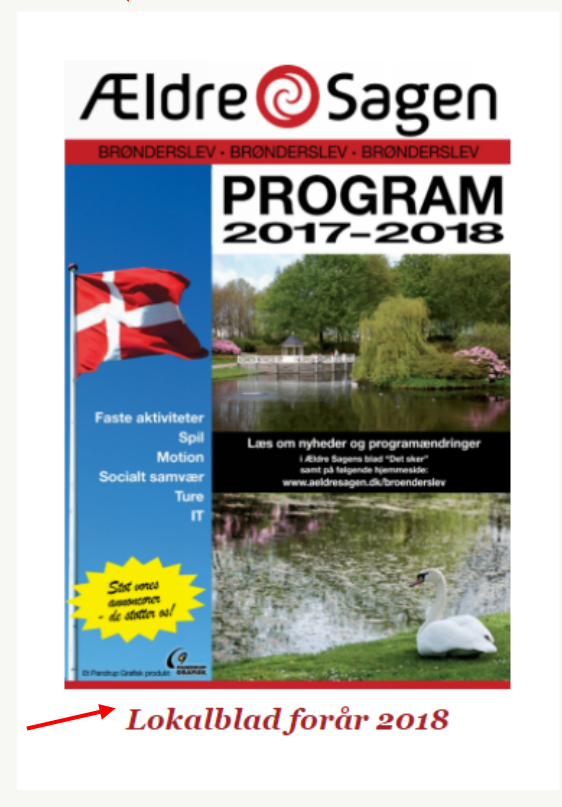

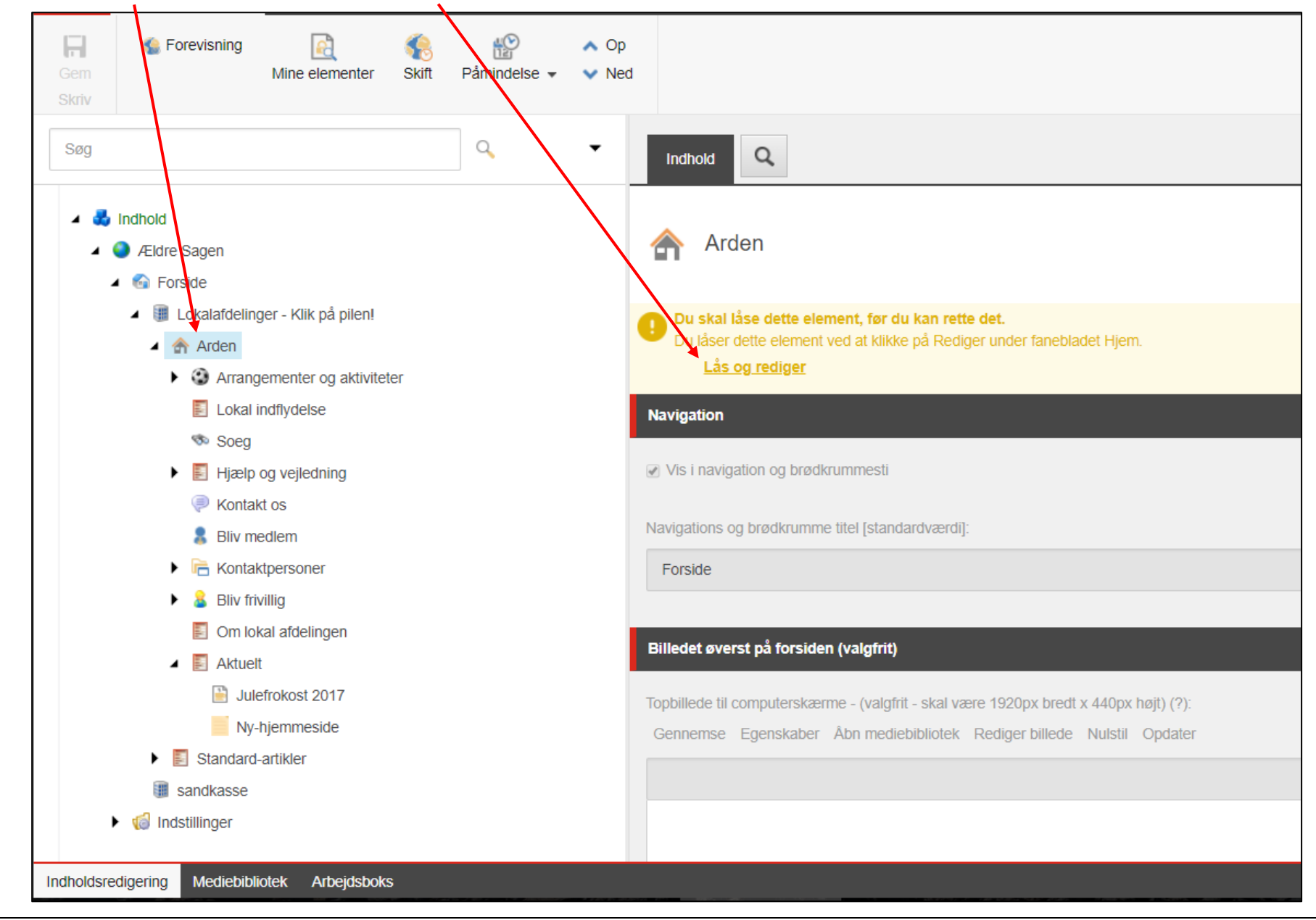

Klik på forsiden i træstrukturen. Klik på Lås og rediger.

Ændret den 4. april 2024 **Ældre Sagens hjemmesidesystem:** *1.3.1 Indsæt et lokalblad på forsiden* Side 2 af 13

Rul ned til Feltet "Indsæt billede af jeres lokale blad, program eller lignende". Klik på Gennemse.

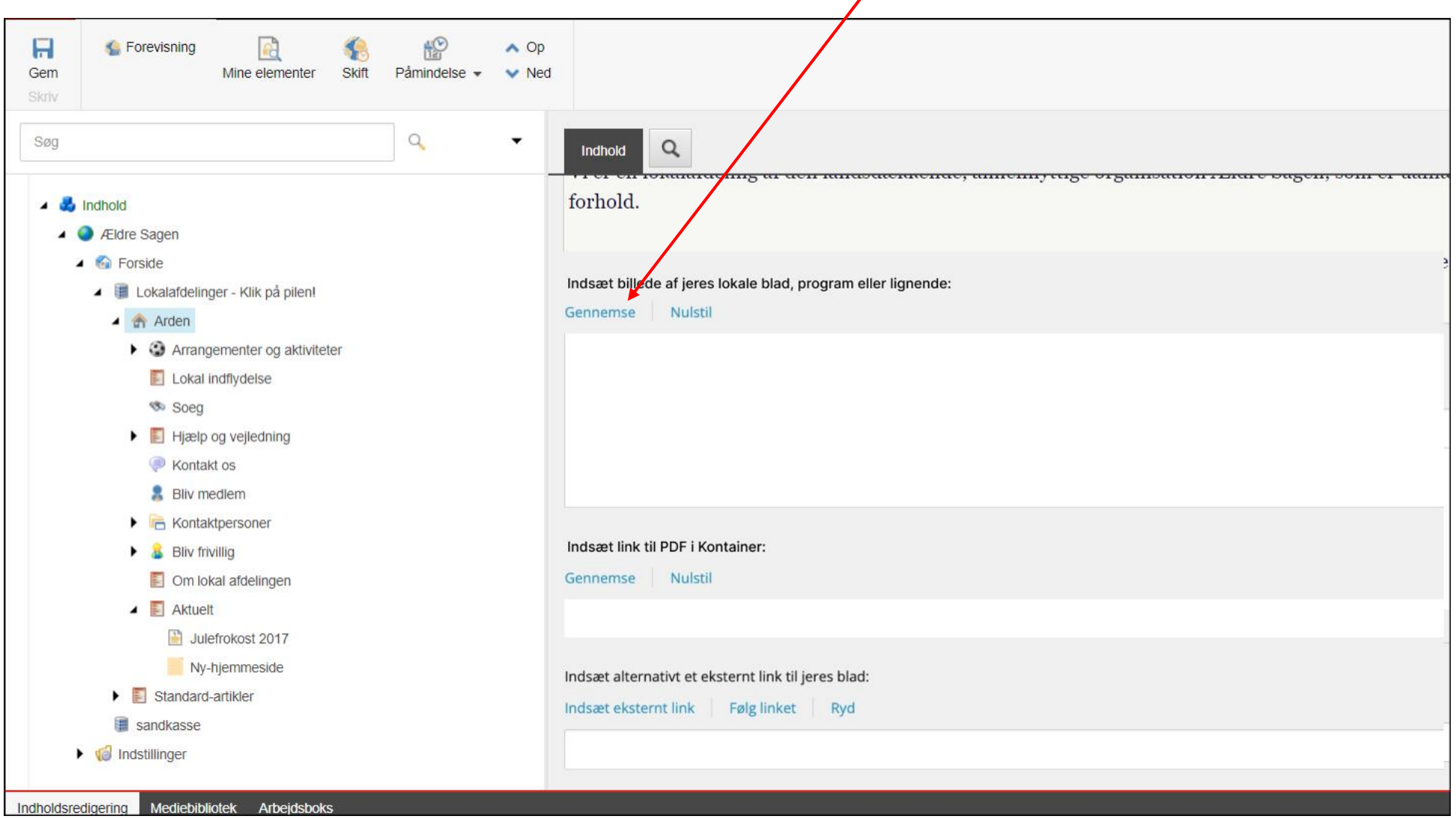

 $\mathbf{r}$ 

Du kommer nu ind i billedbanken Kontainer. Klik på Menu i øverste højre hjørne.

 $\overline{\phantom{a}}$ 

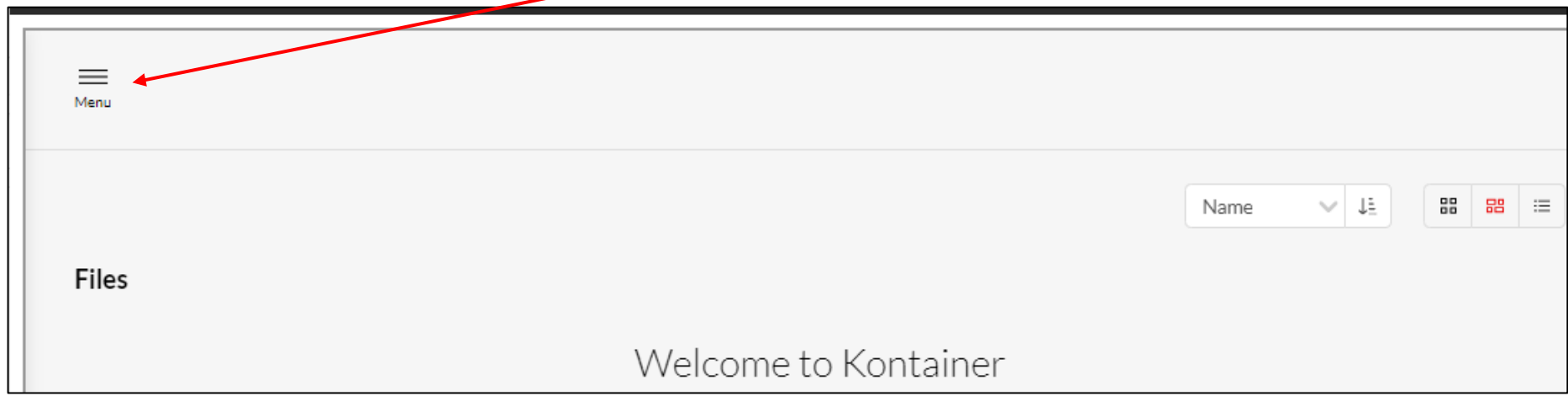

Filstrukturen foldes nu ud i venstre side. Klik dig ind i den mappe billedet skal ligge i. Klik på Upload knappen. Klik på menuen Upload Files.

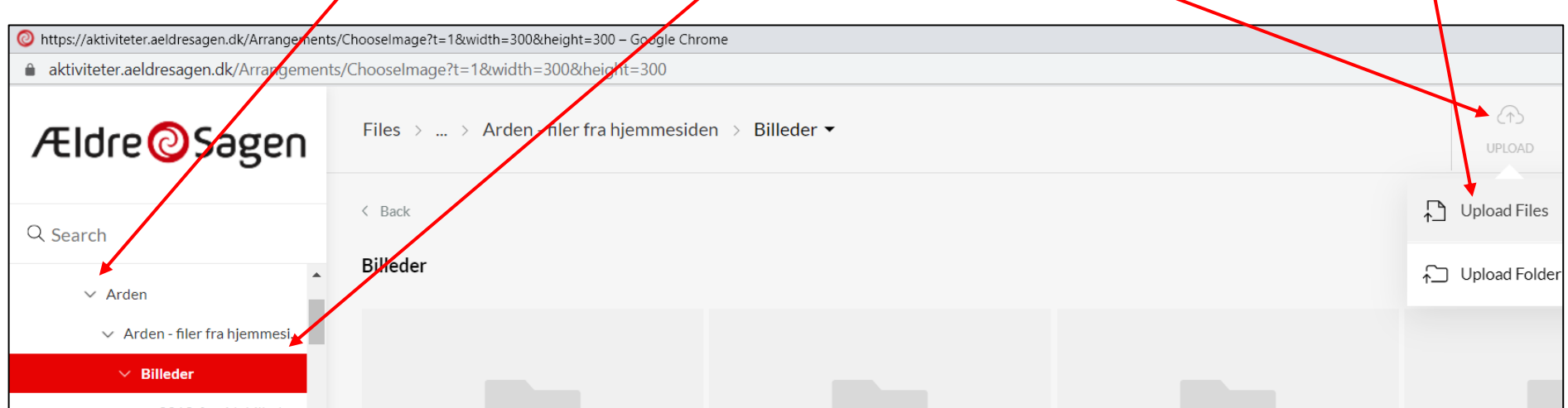

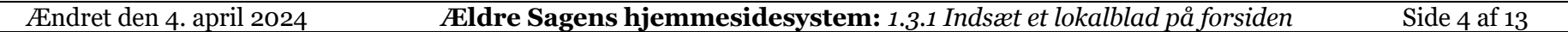

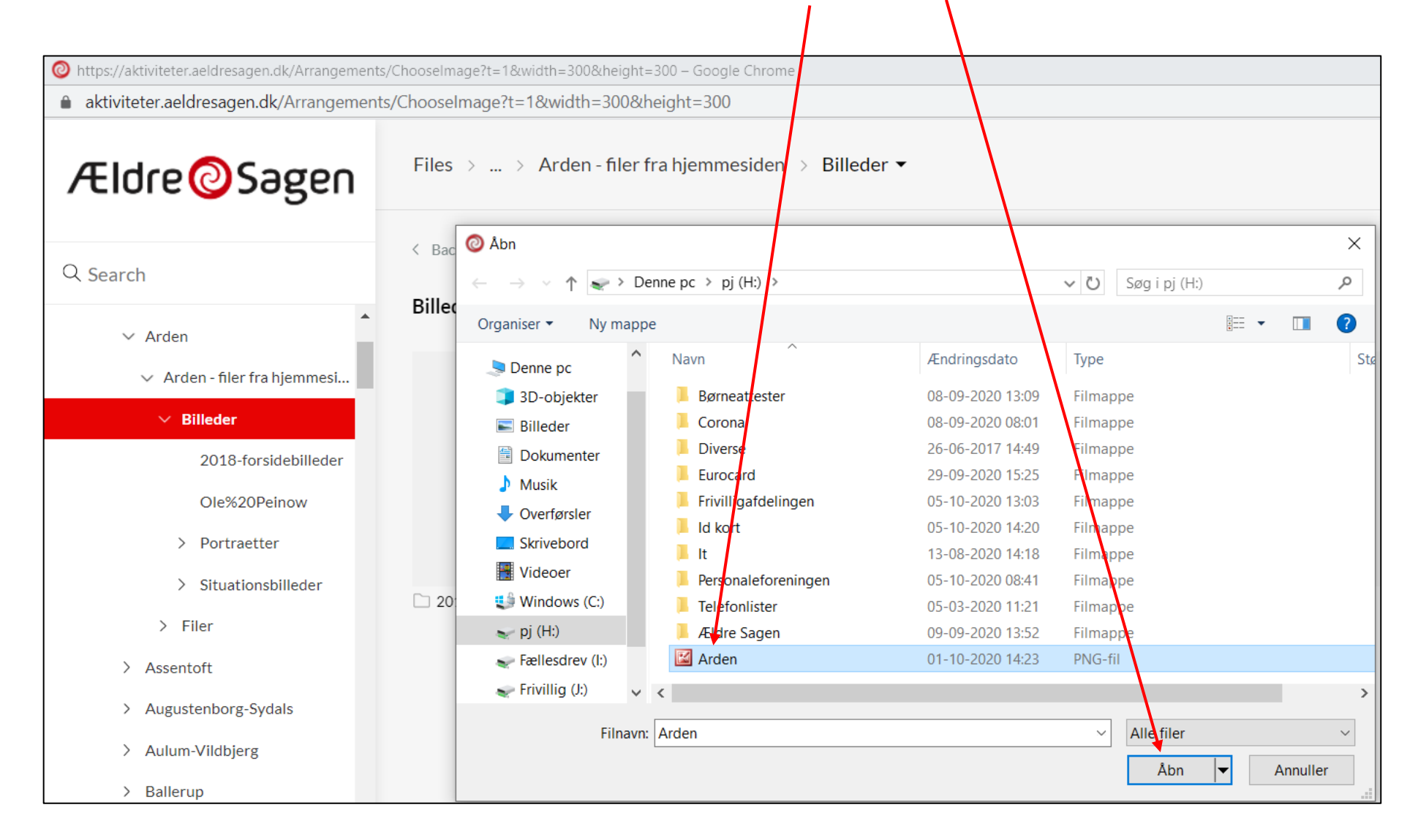

Nu kommer du ind i filstrukturen på den computer du arbejder ved. Klik på billedet og klik på Åbn.

飞  $\Box$  $\circ$  $\times$  $\blacksquare$  1 File selected ADD TO<br>SELECTION **USE ADD TO MORE**  $\overline{\left( \right. \left. \right. \right. }$  Billeder  $|$  88 | 88 |  $\equiv$  $\equiv$  Filters Name  $\vee$   $\equiv$  $\vert$  2 2018-forsidebilleder  $\Box$  Portraetter Ole%20Peinow Situationsbilleder 1  $\blacktriangleright$  Select all files **Gldre @Sager** PROGRAM<br>2017-2018 Arden.png

En kopi af billedet er nu uploadet til Kontainer. Sæt et flueben for at markere billedet (1). Klik på knappen Use (2) for at indsætte billedet.

Træk i hjørnet af rammen for at udvide eller mindske rammen (1). Træk i rammen for at flytte billedudsnittet (2). Når det ønskede billedudsnit er valgt klik på Use (3).

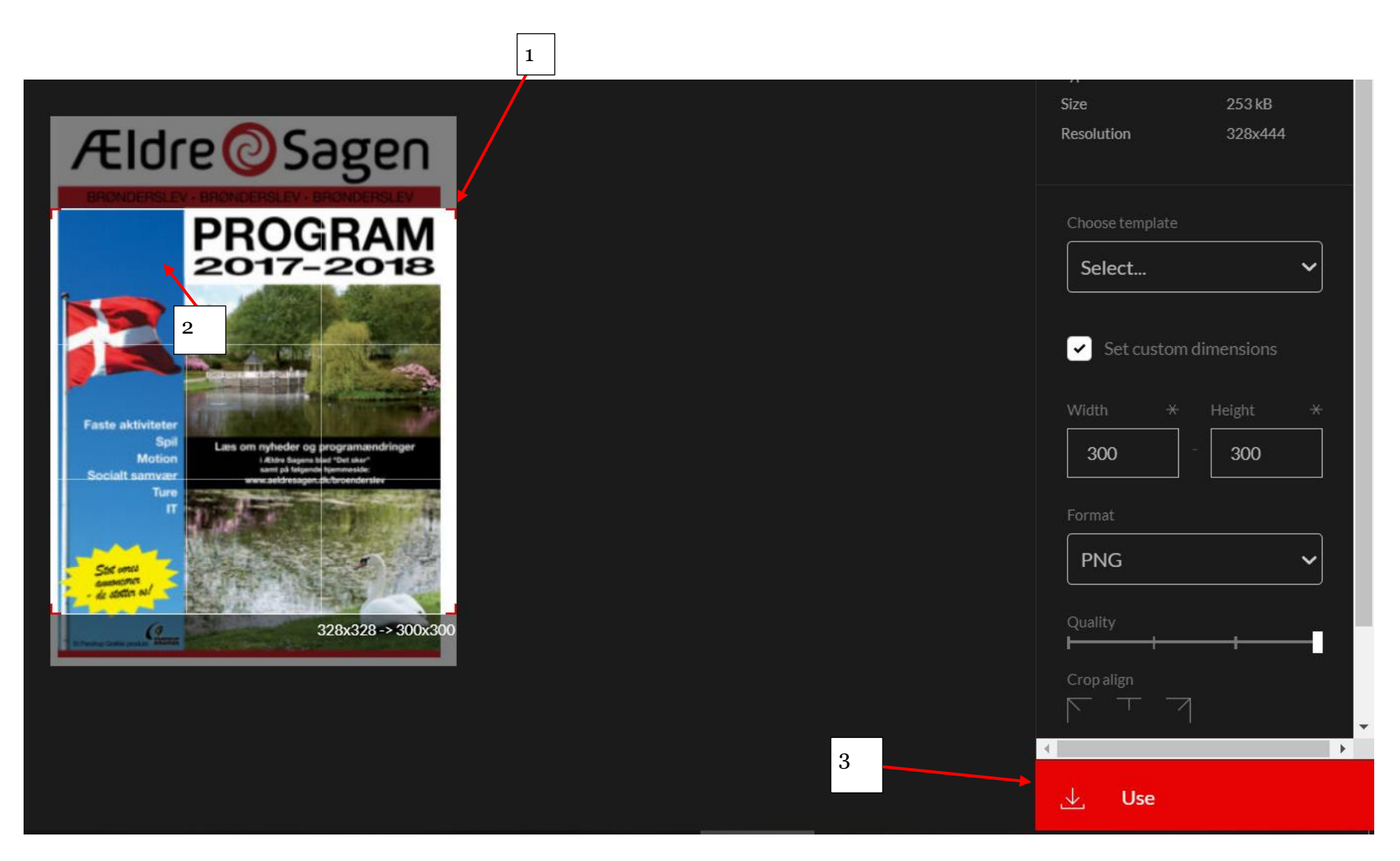

Billedet er nu indsat. Nu skal du indsætte et link til publikationen, som du har lagt i Kontainer. Du lægger filer i Kontainer på samme måde, som du lægger billeder i Kontainer - se ovenfor.

Klik på Gennemse i Feltet "Indsæt link til PDF i Kontainer".

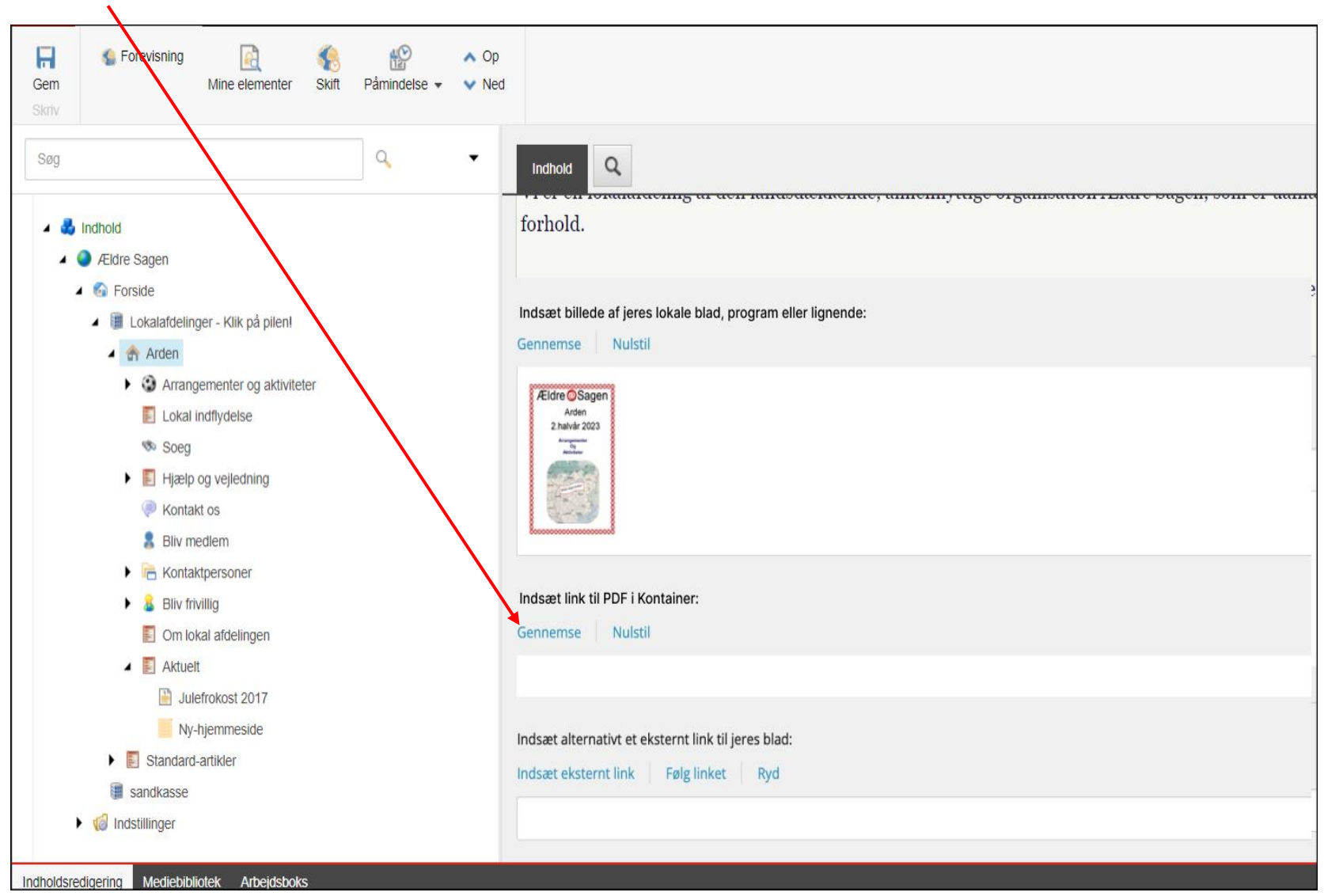

Ændret den 4. april 2024 **Ældre Sagens hjemmesidesystem:** *1.3.1 Indsæt et lokalblad på forsiden* Side 8 af 13

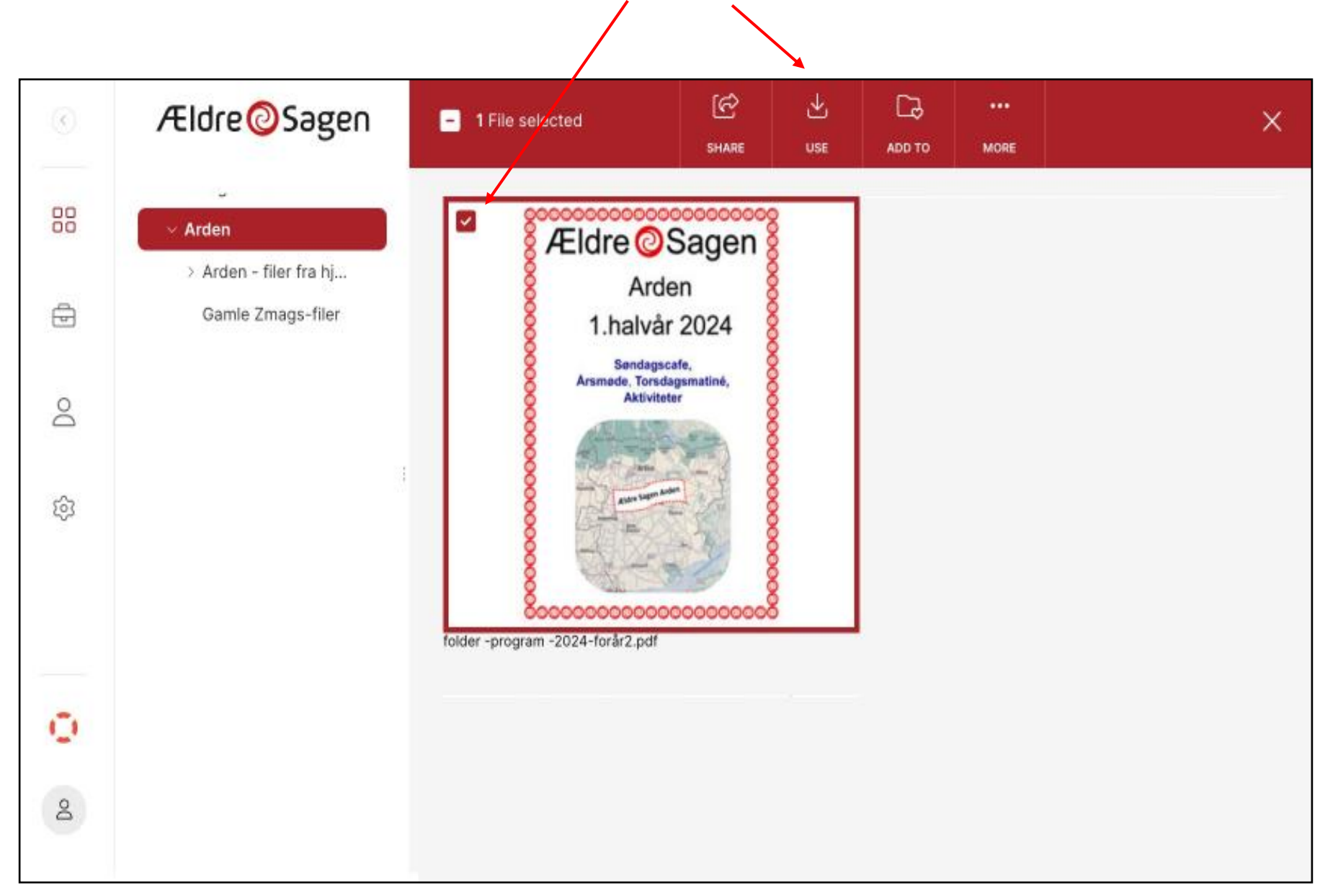

I Kontainer finder du den fil, som du gerne vil linke til. Marker file og klik på Use.

Dit link til publikationen er nu indsat i Sitecore. Højreklik på forsiden og vælg Udgiv element i rullegardinsmenuen (1).

NB! Vær opmærksom på at linket til publikationen kun vises på forsiden af din hjemmeside, hvis du har indsat et billede af publikationen ovenfor.

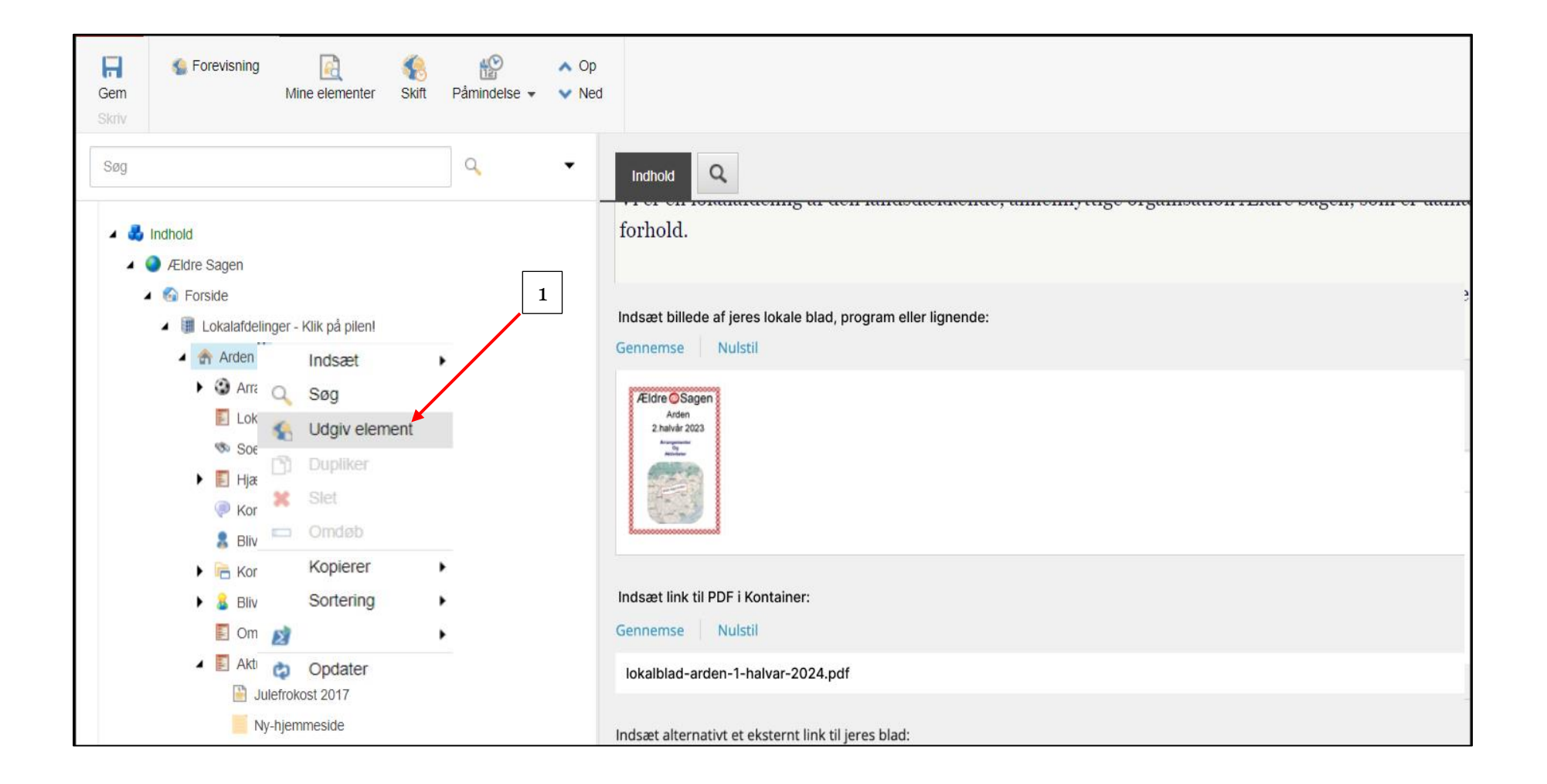

Hvis din publikation ligger på en ekstern hjemmeside og du har en internetadresse til den, kan du indsætte et link til din publikation i feltet "Indsæt alternativt et eksternt link til jeres blad".

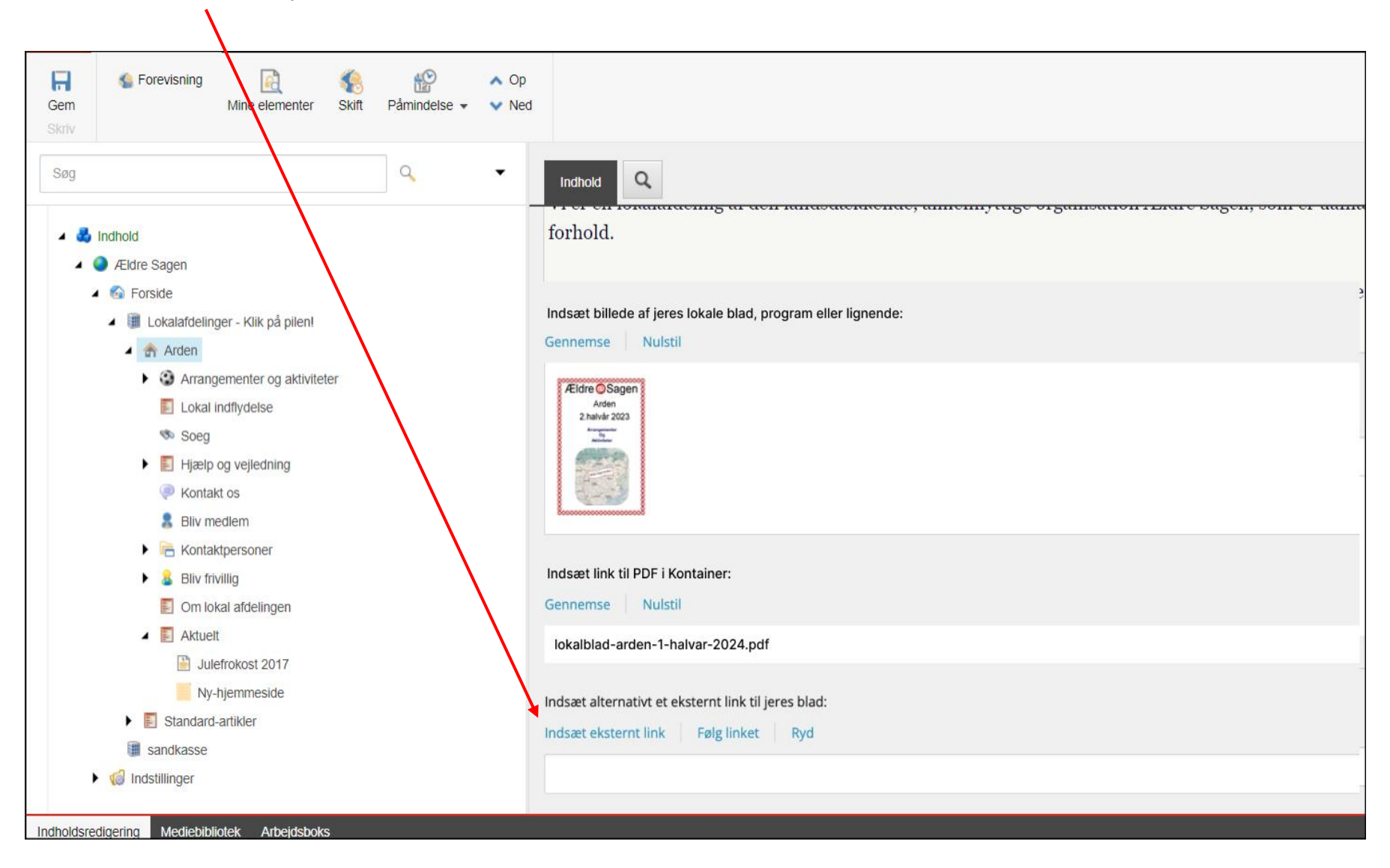

Skriv den tekst der skal udgøre linket i feltet Linkbeskrivelse (1). Indsæt internetadressen i URL-feltet (2). Vælg Ny browser (3) i feltet Destinationsvindue (åbner siden i en ny fane). Klik Indsæt (4).

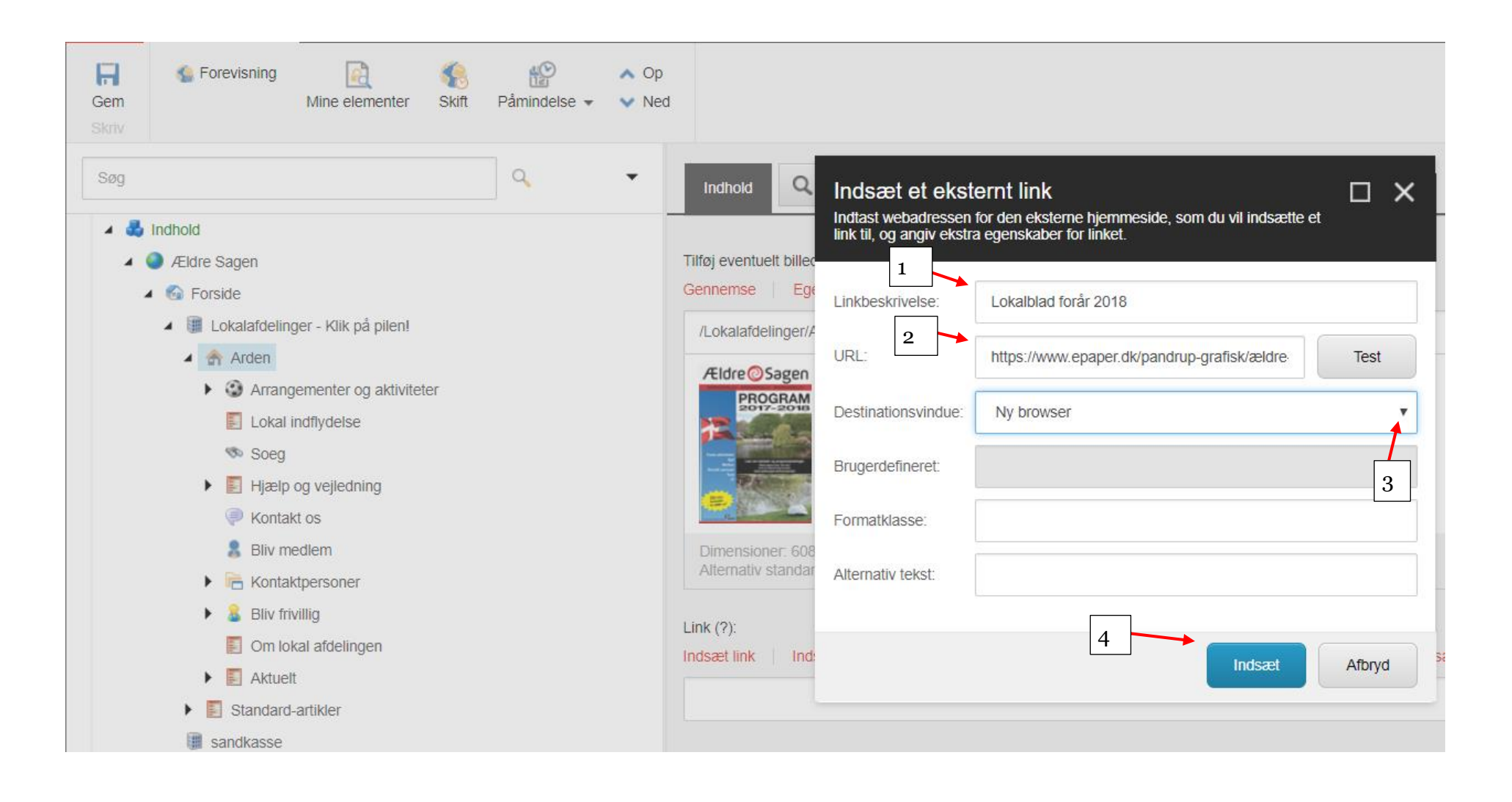

Hvis billedet skal slettes klik på Nulstil over billedfeltet. Højreklik på forsiden og vælg Udgiv element i rullegardinsmenuen.

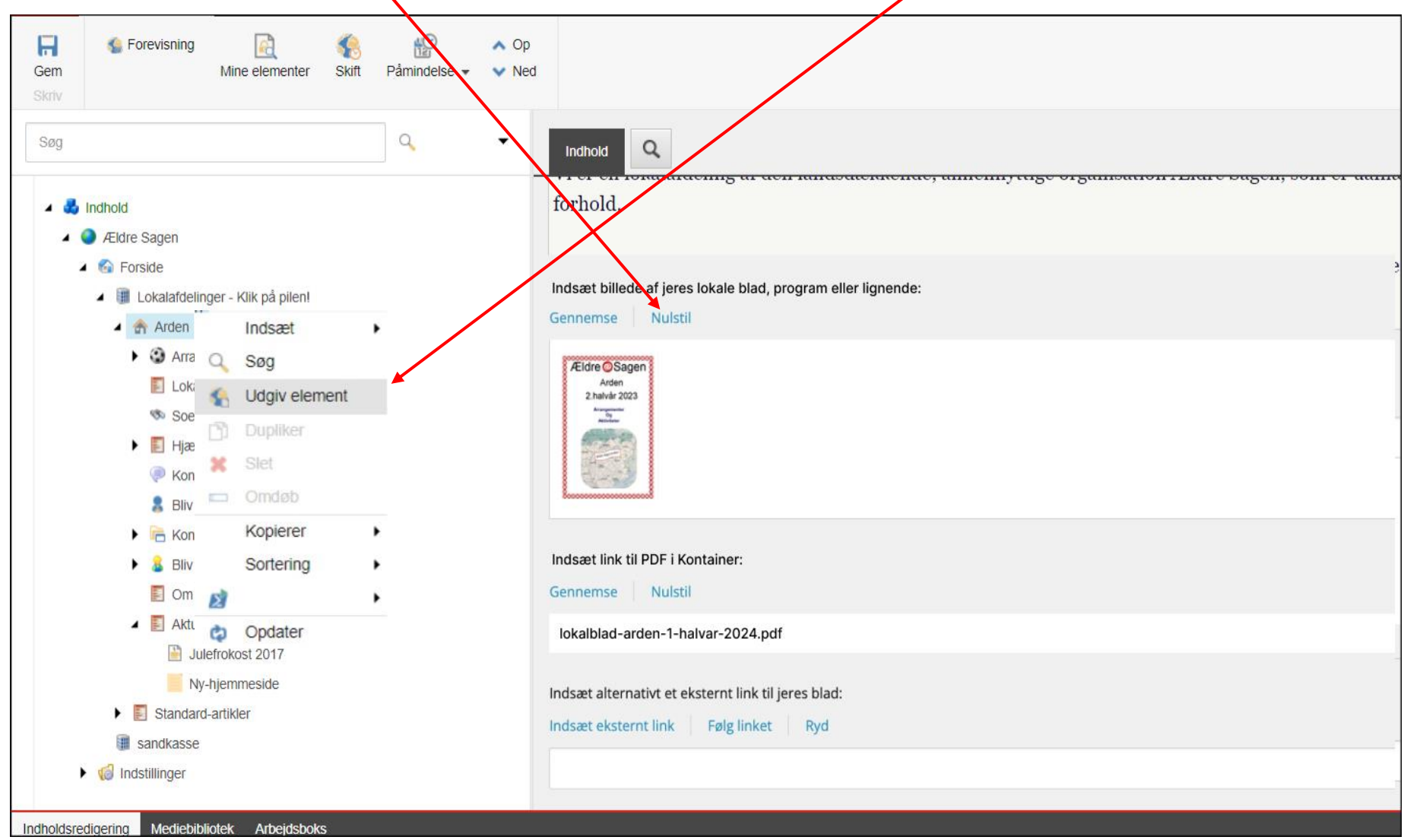